## V1 TC1 02:00:00:00 Guide for UX Series clip import on Avid Media Composer 8.7 G # # **Source Browser** Source Browser × 🔳 🔋 Apple Ø Mac Pro 🗲 🚰 CAM\_SD 🗲 🛄 DCIM 🗲 308YBOH0 > Recent ▲ Size Kind Last Modified **Favorites** Plug-in 7 13:08 03080001.MOV Desktop • Desktop Can't be Linked CAM SD Add to Bin... DCIM Double click clips to register to a bin. **Reveal File** If "Can't be Linked" is displayed PRIVATE in "Plug-in" item, New Folder CAM\_SD please right-click and select DCIM Copy [Link With...] > [Quick Time]. PRIVATE AVCHD Select DCIM folder for MOV clips. Delete AVCHDTN Link With... BDMV Select STREAM folder in PRIVATE CLIPINF Autodetect What's This? folder for AVCHD clips. PLAYLIST QuickTime \* 1080-5994-11111 Bin × -+ 0 )-5994-11111 Bin × Bin Source Browser Settings Name Drive IN-OUT Duration Mark IN Clos Double click to: Link or Import Ⅲ8 03080001 CAM\_SD 11:13 . O) リンク 8 Untitled

## Guide for UX Series clip import on Avid Media Composer 8.7

## In the case of 4GB spanned clips

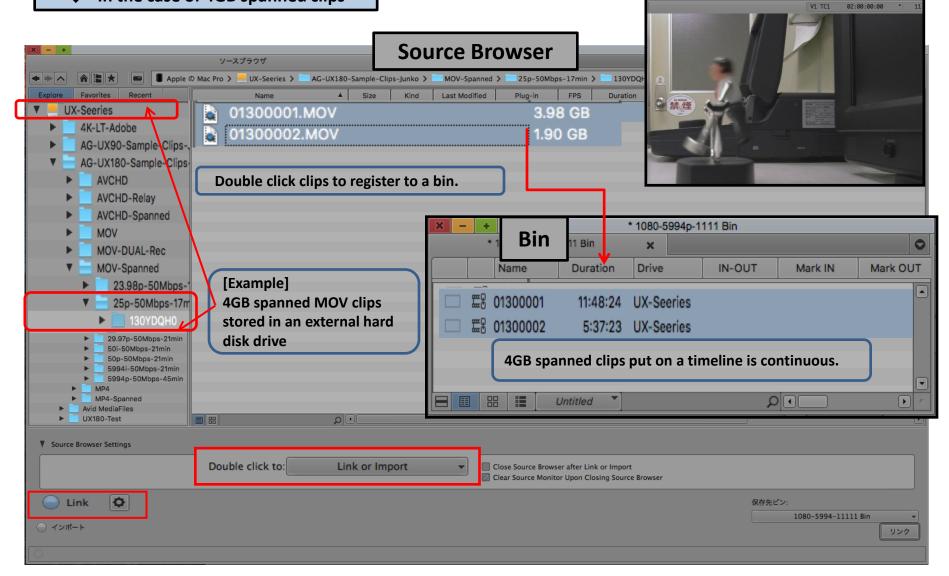